**Дополнение**

## **к инструкция по подключению ПЛК в среде CoDeSys v3.4 (на примере ПЛК304)**

Дата редакции 23.12.10 Версия 1

Данная инструкция описывает процедуру нахождения подключенного ПЛК, но не отображенного в списке доступных.

Для того чтобы подключенный ПЛК стал доступен, необходимо выполнить следующие действия:

- 1. Настроить сетевую плату так чтобы адреса ПЛК и ПК были из одной подсети (например Mask:255.255.0.0 IPpc:10.6.10.89 IPplc:10.6.10.15 и имеют общий шлюз(gate))
- 2. остальные сетевые платы отключить(рекомендуется)
- 3. в самом CoDeSys в настройках Gateway указать адрес ПЛК

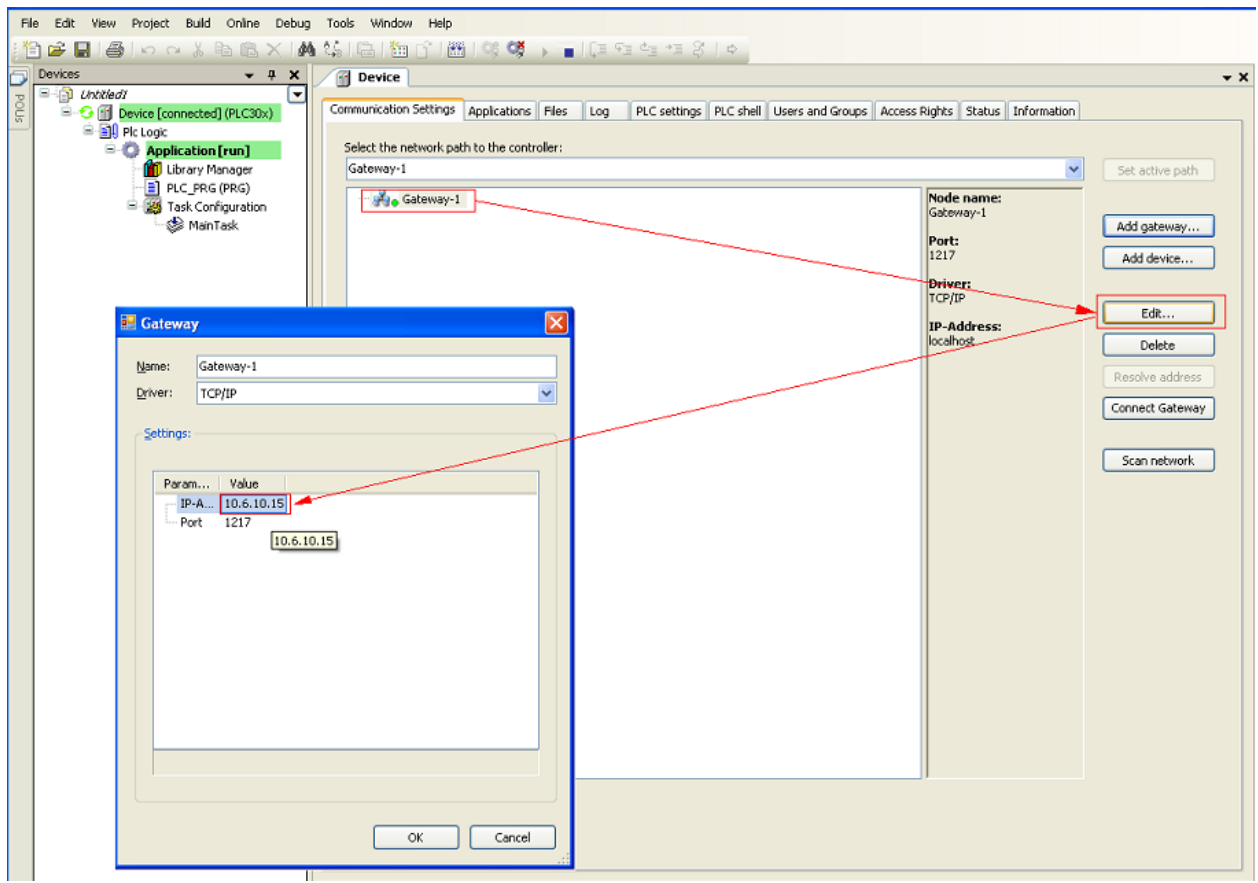

4. Нажать кнопку «Scan network»